# **Generalidades sobre Imagem Digital**

Com o computador pode adquirir, tratar, gerir e criar imagens.

Neste bloco serão abordados: Conceitos gerais sobre imagem digital Aquisição de imagens (inclui digitalização) Adequação das imagens consoante o fim a que se destinam Tratamento básico de imagem digital fotográfica Glossário de termos relacionados com imagem Resolução de problemas

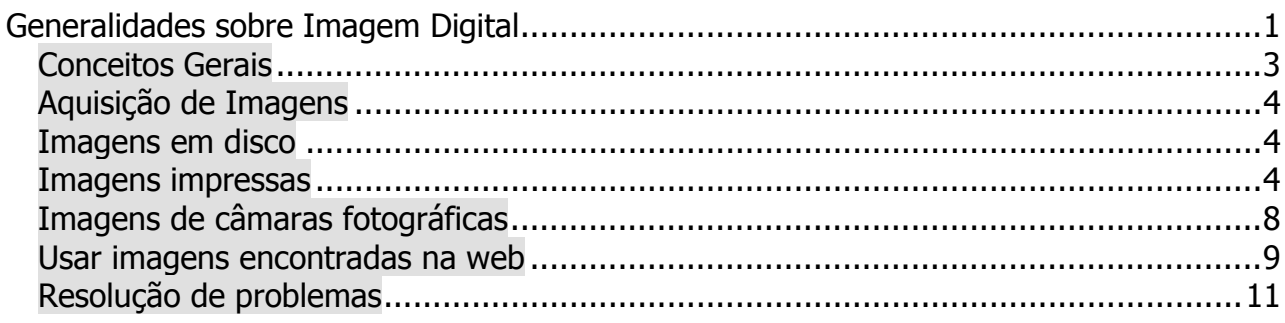

#### *Conceitos Gerais*

Consideram-se dois tipos de imagem digital:

**Tipo bitmap** (mapa de bits) - baseia-se em pixeis que se agrupam como numa espécie de puzzle para formar a imagem. Quando vista em pormenor, ou quando "esticada" podem ver-se os pixeis e o escadeado formado por eles nas zonas de transição de cor.

Este é o tipo adequado às imagens de tons contínuos como as fotografias e são deste tipo os ficheiros de formato .jpeg, .tiff, .bmp, .gif e os vários tipos de RAW das marcas de câmaras fotográficas.

**Tipo vectorial** – baseia-se em cálculos matemáticos que geram o desenho por relação com o ponto de inserção. A impressão é sempre perfeita, sem se verem escadeados seja qual for o tamanho da impressão, no monitor, quando muito aumentadas, podem por vezes ser vistos os pixeis do próprio monitor mas não surgem na impressão.

Este é o tipo de ficheiro adequado a imagens do tipo Clipart e logótipos que se destinem a ser impressos com um número de cores reduzido e em medidas diferentes. Seja reduzido a 2cm ou aumentado a 2m a qualidade será sempre a mesma, com bordas limpas.

São deste tipo os ficheiros de formato . wmf, formato da maior parte dos Clipart fornecidos com o pacote de produtividade da Microsoft e por isso mais comum para a maioria dos utilizadores *.emf*, .ai, . svg, etc.

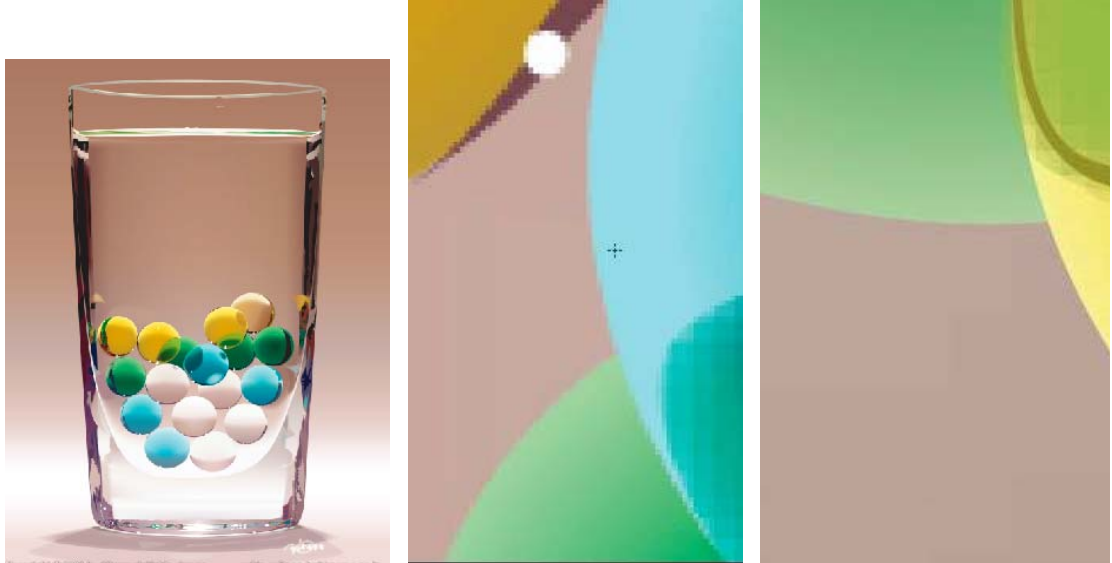

 **Imagem 1 – Exemplo de duas imagens ampliadas cerca de 1200 vezes. À esquerda o original completo. À direita o primeiro recorte pertence a uma imagem bitmap, o segundo a uma imagem vectorial.** 

#### Destes dados provem o

**Primeiro conselho**: Nunca aumentar as dimensões de uma imagem bitmap pois perde qualidade

Existe software dedicado a cada um dos tipos de imagem e alguns, menos especializados, que podem criar imagens dos dois tipos.

### *Aquisição de Imagens*

As imagens podem ser geradas pelo computador mas a generalidade dos utilizadores apenas deseja utilizar imagens criadas por outros dispositivos, ou seja adquirir imagens, para colocar nos seus trabalhos, gravar CDs, ilustrar testes, etc.

#### *Imagens em disco*

Pode adquirir imagens a partir de pastas do seu computador ou CDs e DVDs simplesmente procurando e abrindo as pastas e clicando sobre elas.

Estando a utilizar o Word, por exemplo, basta utilizar o menu Inserir>Imagem>do ficheiro para procurar uma imagem guardada no disco rígido ou em qualquer suporte amovível (CD, Flash Pen, etc.) para que a imagem apareça inserida no local onde se encontrava o cursor. Para ver as imagens que existem no seu disco navegue nas pastas e faça um duplo clique para abrir a imagem. Se o computador tiver um programa associado a esses tipos de imagens ele abrir-se-á para permitir a edição da imagem, caso contrário abre-se o Visualizador de imagens e de Fax do Windows como uma apresentação de slides e poderá usando as setas, vidsualizar imagem após imagem.

#### *Imagens impressas*

Para que uma imagem impressa se transforme em digital é necessário um digitalizador, ou scanner, em inglês. O tipo de scanner vulgarmente utilizado domesticamente ou em escritório é o plano (Flat Bed) que suporta folhas A4.

A imagem em suporte de papel é colocada sobre a superfície de vidro e fechada a tampa, depois de escolher as opções o aparelho ilumina a objecto (folha) e o sensor fotografa a imagem a pouco e pouco conforme as várias zonas vão sendo iluminadas. Alguns scanners possuem sensores do mesmo tipo dos das câmaras fotográficas.

Alguns possuem também a possibilidade de digitalizarem suportes transparentes como película negativa (negativos de fotografias de rolo) ou diapositivos (slides fotográficos).

Todos os scanners funcionam de forma semelhante podendo ser utilizados de forma mais ou menos automática a partir de botões no próprio aparelho, a partir de software próprio e mediados por programas de tratamento de imagem sendo neste caso aberto o software do scanner sem sair do software de tratamento de imagem.

É importante que compreenda os passos da utilização dos scanners em geral mas não dispense a leitura do manual do seu scanner. As funções serão semelhantes mas os botões, a interface pode ser muito diferente, não deve deixar-se intimidar pelas diferenças de aspecto, além disso muitos scanners possuem funções adicionais muito úteis ou trazem software de oferta.

Método directo: Os exemplos apresentados neste texto referem-se ao Epson

Comece por colocar o documento a digitalizar sobre o vidro do scnner e feche a tampa. Colocar uma régua de cartolina pode ajudar a endireitar documentos pequenos uma vez que sempre que possível (especialmente em fotografias) deve afastar o documento das margens do vidro do digitalizador.

Provavelmente existirá no ambiente

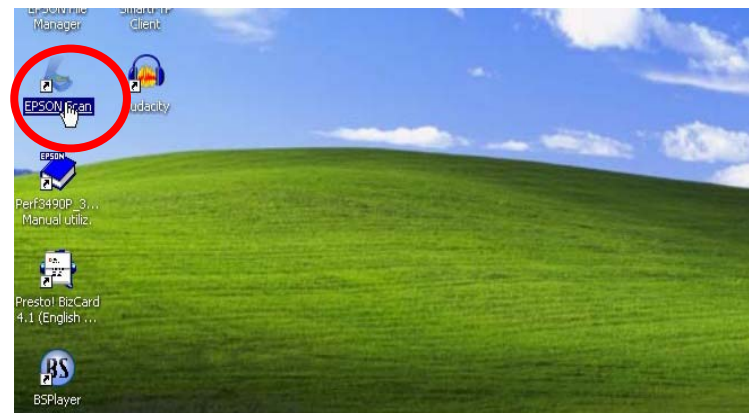

**Imagem 2 – faça duplo clique no atalho para o scanner**

de trabalho ou no menu iniciar um atalho para o scanner.

Clicando sobre o atalho abre-se a caixa de diálogo que neste caso é múltipla pois pode apresentar opções mais ou menos pormenorizadas.

O modo Automático pede-lhe pouca intervenção mas também lhe oferece poucas opções de ajuste, afinal o software do digitalizador é suficientemente inteligente para fazer quase tudo sem intervenção do utilizador.

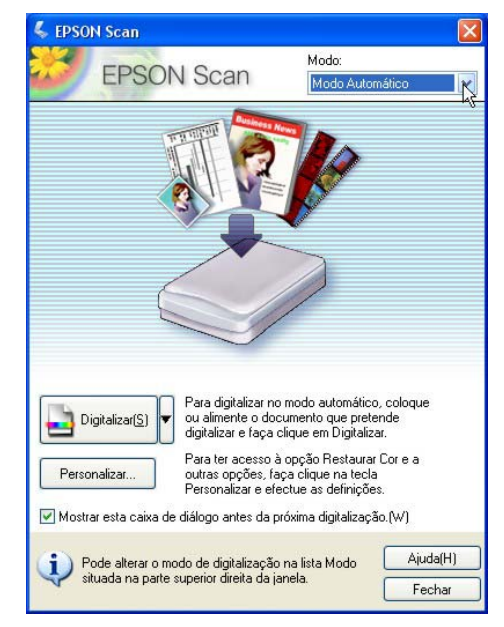

**Imagem 3 - Opções de digitalização no modo automático**

O modo Casa oferece mais opções que deve explorar mais detalhadamente.

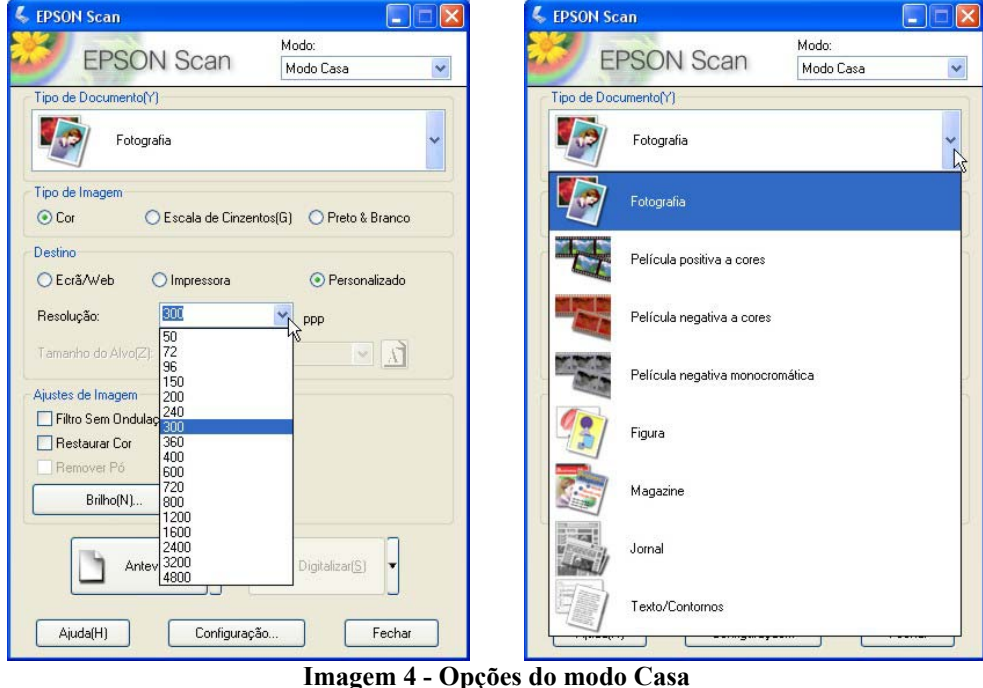

Escolha o **tipo de documento** e de seguida o **modo de cor**. Se pretende apenas uma ilustração para fotocópia pode valer a pena usar a opção Escala de Cinzentos porque o ficheiro será mais pequeno e pode ter uma visão directa da sua qualidade de luminosidade e contraste que são sempre difíceis de imaginar quando vemos a imagem a cores.

O modo preto e branco não serve para produzir fotografias semelhantes às antigas porque produz realmente só duas cores sem tons intermédios, é útil apenas em casos especiais quando

pretendemos um nitidez extra num texto apagado ou bordos bem recortados numa forma geométrica que irá ter outro uso.

A **resolução** pode ser uma armadilha não siga a tentação de escolher a maior possível. Pode encontrar a explicação do conceito de resolução mais à frente no glossário.

Os digitalizadores normalmente possuem uma capacidade de leitura real e a possibilidade de a aumentarem através de software que "inventa" pixeis e os coloca no meio dos outros, o que se chama interpolação. Evite usar a interpolação mesmo que pense que necessita de uma imagem grande. A documentação do scanner deve dizer qual é a resolução máxima real, a que o sensor é realmente capaz de "ver", nunca a ultrapasse.

A resolução de estar de acordo com o fim a que se destina a imagem digitalizada. As impressora jacto de tinta imprimem com qualidade suficiente para produzir boas imagens, mesmo fotográficas, a resoluções de 180 e 200 ppi (ou dpi). As impressoras offset, comerciais necessitam de 300 ppi, normalmente não há conveniência em ultrapassar estes números, excepto no caso das transparências.

Se escolher uma das opções: ecrã ou impressora o digitalizador escolhe a resolução por si, experimente e verifique o que ele lhe sugere.

> & Antever Miniatura | Tamanho Completo Moldura 語 Tudo(A) Ö  $\nabla$ 1 Ajuda(H)  $\bigodot$ 148.3 mm  $\bigodot$ 99.1 mm  $1752 \times 1170$  pixels 5.86 MB R:35 G:21 B:23

Carregue no botão Antever (Preview em alguns aparelhos com versão inglesa).

**Imagem 5 - Antevisão da imagem** 

O digitalizador mostra-lhe uma miniatura da área digitalizada. O cursor do rato transforma-se numa cruz.

Arraste-a sobre a amostra de forma a fazer surgir uma área rectangular tracejada que delimita o que irá de facto ser digitalizado.

Use o botão Digitalizar para dar início ao processo definitivo.

O software do scanner solicita-lhe que escolha o formato, pasta de destino e nome da nova imagem. Se clicar no botão Opções pode ainda escolher a compressão do ficheiro Jpeg. Se a imagem se destinar a ser ainda tratada, escolha a máxima qualidade possível mas se se destina apenas a ser inserida num documento, teste, etc, aceite a sugestão do digitalizador e clique

simplesmente em OK. Ao abrir a pasta de destino vai encontrar a imagem que seleccionou já transformada em imagem digital.

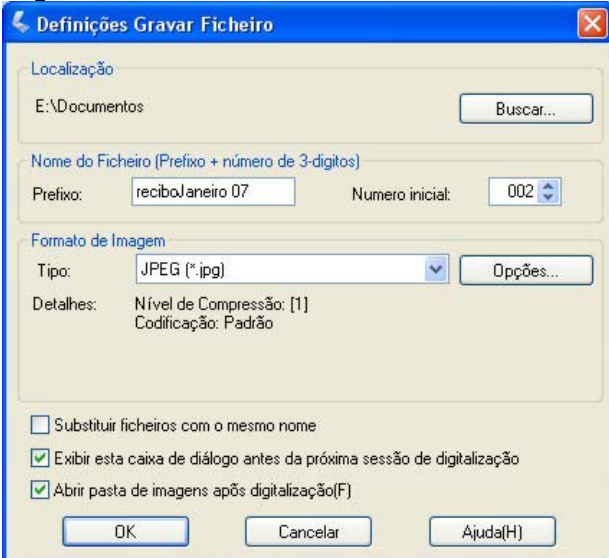

**Imagem 6 - opções de destino da imagem** 

Digitalizar a partir de um software de tratamento de imagem A única diferença é a forma de iniciar o processo. No menu Ficheiro ou File do software encontrará um comando destinado a adquirir imagens, deve ter a designação Importar ou adquirir ou alguma forma semelhante em Português ou Inglês.

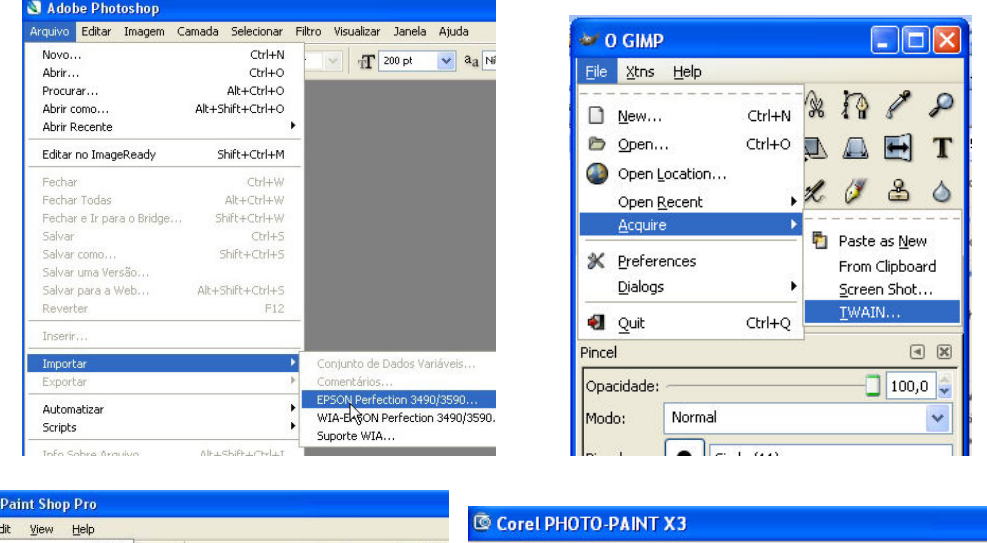

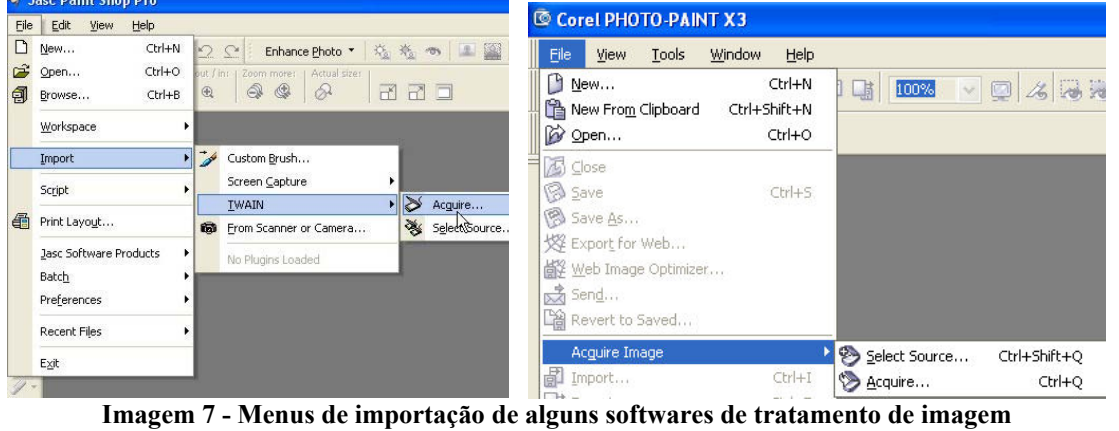

Ao executar o comando abre-se a mesma janela de diálogo do scanner que estiver instalado ou sido escolhido.

Quando a digitalização tiver terminado a imagem ficará aberta na área de trabalho do software de tratamento para ser editada e guardada.

Tem de fechar a janela de previsão para poder editar a imagem.

Neste modo de digitalização o digitalizador não se encarrega de guardar a imagem, terá de o fazer através do software de tratamento de imagem.

O digitalizador pode dispor de capacidades mais avançadas, num modo Profissional. Este modo destina-se a quem tenha interesse em recuperar fotos e slides, por exemplo e leve muito a sério a preservação da qualidade da imagem original.

#### *Imagens de câmaras fotográficas*

A forma mais fácil e universal de retirar as fotografias de uma câmara fotográfica é retirar o cartão de memória, inseri-lo num leitor de cartões e utilizá-lo com se fosse uma flashPen. Cada câmara possuirá um modo gerido pelos botões ou menus para permitir o acesso ao cartão ou para descarregar as fotos automaticamente. A câmara tem de estar ligada, se permitir ligar à corrente faça-o pois a bateria gasta-se muito rapidamente e far-lhe-á falta a carga mais cedo ou mais tarde.

As câmaras são acompanhadas de um cabo USB o qual ligando a câmara ao Pc permitem a passagem das fotos armazenadas.

Em muitos modelos é possível utilizar este meio sem instalar nada, o Windows detecta novo Hardware e reconhece o modela da câmara fazendo surgir uma janela para o interrogar sobre o que quer fazer.

Se o Windows não reconhecer a câmara use o CD com drivers próprias que acompanham a câmara e permitirão ler o cartão sem o retirar da máquina.

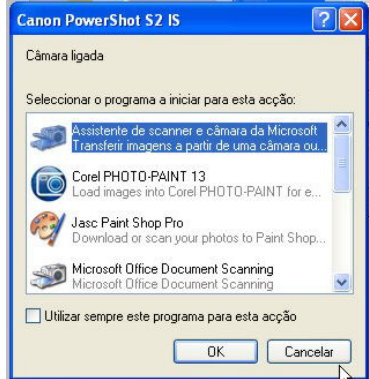

**Imagem 8 - O Windows reconhece muitas câmaras** 

Usando um software de tratamento de imagem pode proceder como para o digitalizador, escolhendo o comando de importação do menu Ficheiro.

| Adobe Photoshop               |                                |                                                                        |                          |                                              |                                                     |
|-------------------------------|--------------------------------|------------------------------------------------------------------------|--------------------------|----------------------------------------------|-----------------------------------------------------|
|                               |                                | Arquivo Editar Imagem Camada Selecionar Filtro Visualizar Janela Ajuda |                          |                                              |                                                     |
| Novo                          | $Ctrl + N$                     | Resolucão:<br>pixels/                                                  |                          |                                              |                                                     |
| Abrir                         | $Ctrl + O$                     |                                                                        |                          |                                              |                                                     |
| Procurar                      | Alt+Ctrl+O<br>Alt+Shift+Ctrl+O |                                                                        |                          |                                              |                                                     |
| Abrir como<br>Abrir Recente   |                                |                                                                        |                          |                                              |                                                     |
| Editar no ImageReady          | Shift+Ctrl+M                   |                                                                        |                          |                                              |                                                     |
| Fechar                        | $Ctr$ + W                      |                                                                        |                          |                                              |                                                     |
| Fechar Todas                  | Alt+Ctrl+W                     |                                                                        |                          |                                              |                                                     |
| Fechar e Ir para o Bridge     | Shift+Ctrl+W                   |                                                                        | $\approx 0$ GIMP         | $\Box$ $\Box$                                |                                                     |
| Salvar                        | $Ctr$ H-S                      |                                                                        |                          |                                              |                                                     |
| Salvar como                   | $Shift+Ctrl + S$               |                                                                        | Ele Xtns Help            |                                              |                                                     |
| Salvar uma Versão             |                                |                                                                        | $Cbrl+N$<br>n<br>New     | R R P                                        |                                                     |
| Salvar para a Web             | Alt+Shift+Ctrl+S               |                                                                        | D Open<br>$Ctrl + O$     | $\blacksquare$ T<br>心<br>$\Box$              |                                                     |
| Reverter                      | F12                            |                                                                        | Open Location            |                                              |                                                     |
| Inserir                       |                                |                                                                        | Open Recent              | 80<br>$\sigma$<br>$\boldsymbol{\mathscr{K}}$ | Seleccionar origem<br>Origens:                      |
| Importar                      |                                | Conjunto de Dados Variáveis                                            | <b>Acquire</b>           | Paste as New                                 |                                                     |
| Exportar                      |                                | Ulead ArtTexture<br>Comentários                                        | K Preferences<br>Dialogs | From Clipboard<br>Screen Shot                | WIA-Canon PowerShot S215 1.0 (32-32)<br>Seleccionar |
| Automatizar<br><b>Scripts</b> |                                | WIA-Canon PowerShot S2 IS                                              | a Quit<br>$Ctrl + Q$     | TWAIN<br>ļζ                                  | Cancelar                                            |
|                               |                                | Suporte WI.                                                            | Pincel                   | 同 冈                                          |                                                     |

**Imagem 9 - Adquirir imagens da câmara para tratamento** 

#### *Usar imagens encontradas na web*

Nem sempre possuímos imagens de boa qualidade e adequadas e na web encontram-se tantas que é uma tentação comum copiar e colar em documentos algumas das imagens encontradas. Além dos problemas de direitos de autor por norma as imagens "encontradas" nas páginas web não são adequadas para outras utilizações, nomeadamente a impressão. Para que o ficheiro seja pequeno foram submetidas a compressão que deteriora os dados da imagem o que se nota muito melhor no papel do que no ecrã. Por outro lado já se encontram no seu tamanho máximo com cerca de 96 pixeis por polegada. Ao imprimir estas imagens poderemos ver o escadeado dos pixeis.

No entanto é possível encontrar em alguns locais imagens de qualidade e tamanho adequados à impressão.

#### *Fotografias de temas diversos*

**http://www.morguefile.com/archive/** é um arquivo "morto" de imagens de média ou alta resolução umas bastante interessantes outras nem por isso. Na verdade as imagens que aqui encontra possuem direitos de autor mas são oferecidas. Algumas com algumas condições a cumprir pelo menos por boa educação como seja enviar um e-mail ao autor indicando que usou determinada fotografia e para que fim. Não custa nada…

Pode pesquisar por temas mas sempre em Inglês.

**http://www.sxc.hu** é um local de disponibilização e venda de imagens fotográficas ou não. Os autores colocam as fotografias á disposição na maioria dos casos de forma gratuita e sem restrições mas em alguns casos pedem que se comunique ou que só se utilize para fins pessoais ou não comerciais. É necessário estar registado para fazer o download das imagens de alta resolução. Existe um motor de pesquisa por palavras chave e uma opção de pesquisa avançada e por temas.

Atenção à parte inferior do ecrã, as imagens do Stockexpert não são gratuitas (embora possam custar apenas 1 euro).

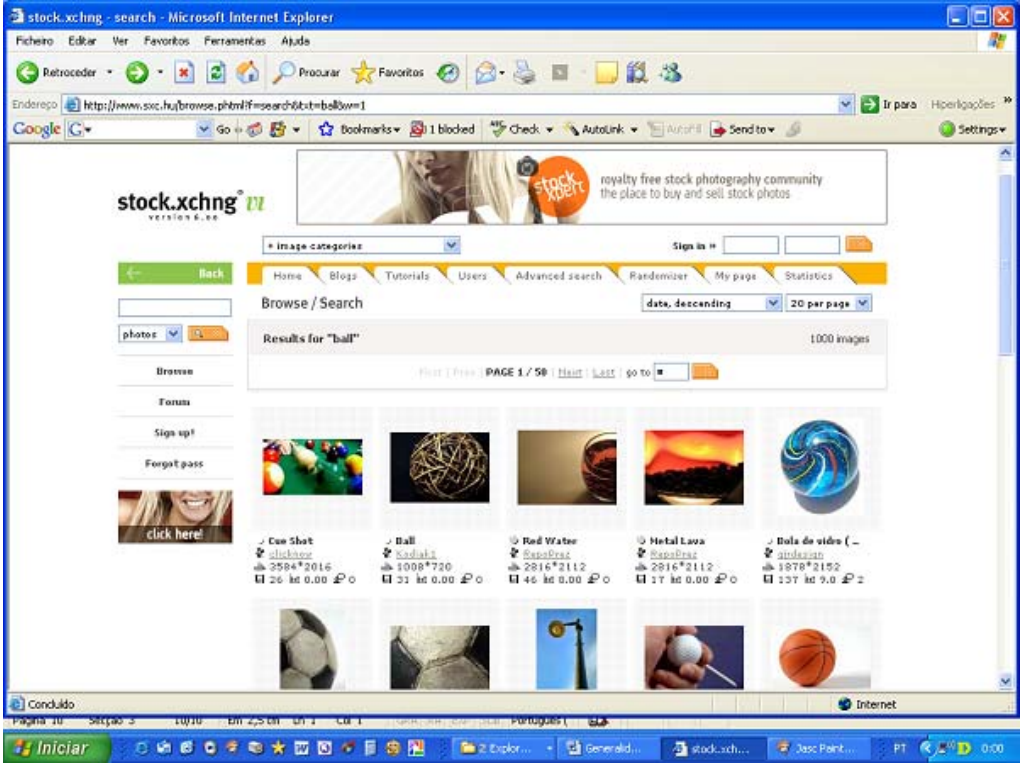

**Imagem 10 - Registe-se e escolha as fotografias que quer baixar**

### *Clipart*

O melhor método para arranjar mais clipart é mesmo partindo do Word (ou outro dos componentes do Office).

O site da Microsft oferece clipart de qualidade em ou alta<br>ue aqui ições<br>Je usou quantidade, mais difícil vai ser não se distrair com tantos "bonecos".

Como fazer?

Com um documento aberto escolha do Menu Inserir>Imagem>Clipart.

No lado esquerdo do ecrã surge uma janela com o título Clipart e logo por baixo uma caixa de texto em branco com a indicação Procurar:

Pode procurar no seu computador a partir de uma palavra chave, mas se a intenção é mesmo ir ao site do

Clipart do Office desça mais um pouco e escolha o texto respectivo no fundo da janela

**Imagem 11 Escolha esta opção para procurar Clipart On-line** 

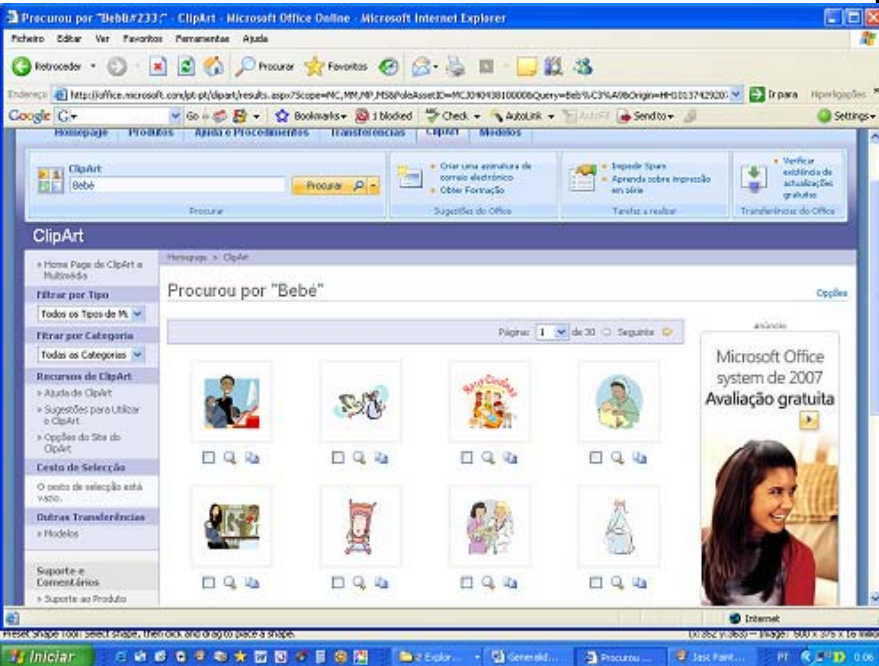

Escolha as imagens e assinale a caixa respectiva. No final escolha, na coluna da esquerda, Transferir xxx items e siga as instruções. As novas imagens estarão disponíveis na sua biblioteca de Clipart do Office (Microsoft Clip Organizer) prontas a usar e, caso as queira utilizar em outros programas encontram-se em C:\Programas\Microsoft Office\CLIPART.

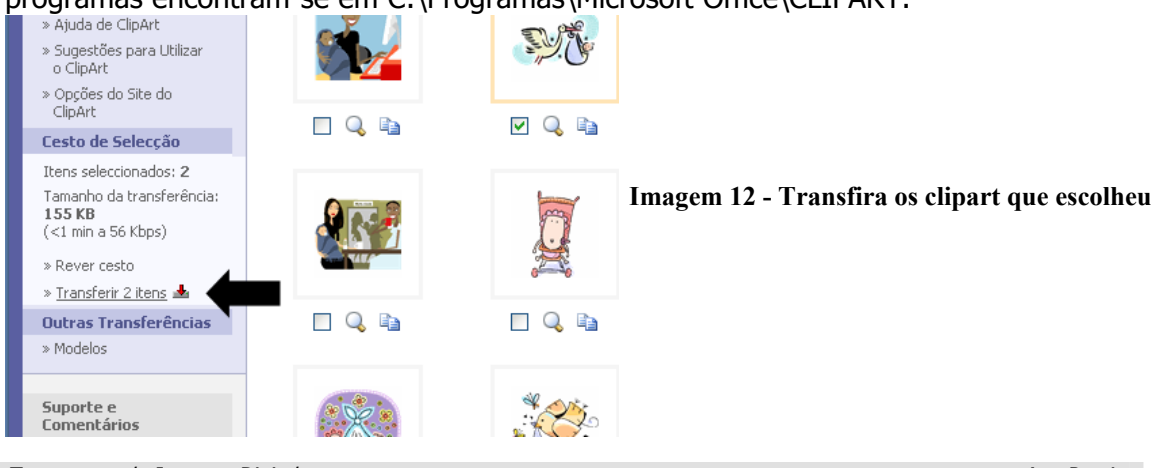

Tratamento de Imagem Digital Ana Pereira

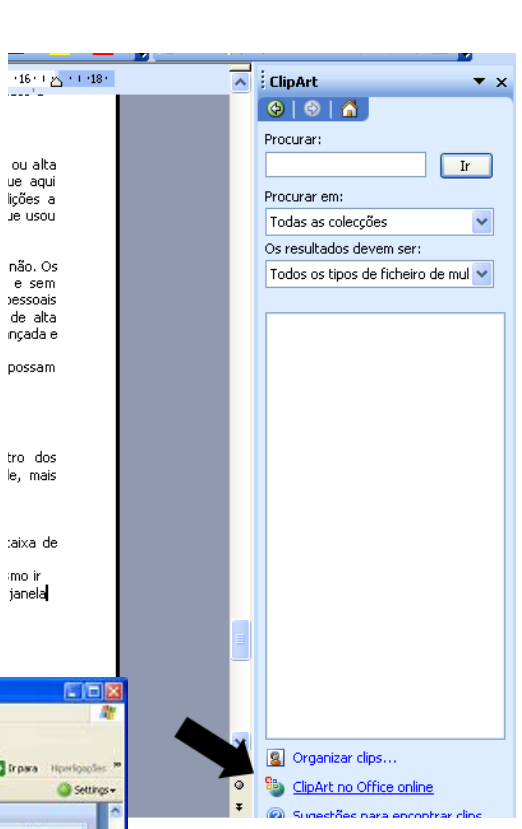

não. Os

e sem bessoais nasawan<br>de alta ncada e possam

tro dos le, mais

taixa de imo ir ianela

## *Resolução de problemas*

P Quando clico num ficheiro de imagem abre-se um programa que não quero usar… R Use o clique com o botão direito e escolha "Abrir com…". Se seleccionar "Escolher programa…" e seleccionar a caixa "utilizar sempre o programa seleccionado para abrir este tipo de ficheiro" passa a abrir automaticamente as imagens do mesmo tipo com o seu programa favorito. P No documento que digitalizei a partir de uma revista vê-se manchas regulares R Provavelmente são as manchas da impressão Offset. Neste processo de impressão a mistura das cores é obtida pela acumulação regular, segundo certos ângulos, de pontos coloridos de Magenta, Ciano, Amarelo e Preto. Verifique se o seu digitalizador possui algum filtro próprio para o evitar. A imagem pode ficar um pouco desfocada quando utilizar o filtro, alternativamente coloque a imagem rodada 45º ou digitaliza duas vezes com 90º de rotação e depois rode e una as duas imagens resultantes num software de tratamento de imagem. Este procedimento também funciona com imagens com fita-cola para fazer desaparecer o brilho.

### **! O documento será actualizado com as vossas próprias dúvidas !**